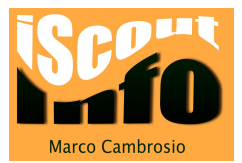

# Lehreroffice: "Arbeitet aufgabenbezogen zusammen" hinzufügen

In dieser Anleitung wird beschrieben, wie man in Lehreroffice ein zusätzliches Feld im Zeugnis einfügt.

Wenn du dieses Datenfeld bei mehreren Klassen einfügen willst, musst du dieses Feld in den Vorlagen der Schulfächer einfügen und die Einstellung danach auf die Klassen übertragen. Dies wird am Ende der Anleitung erklärt.

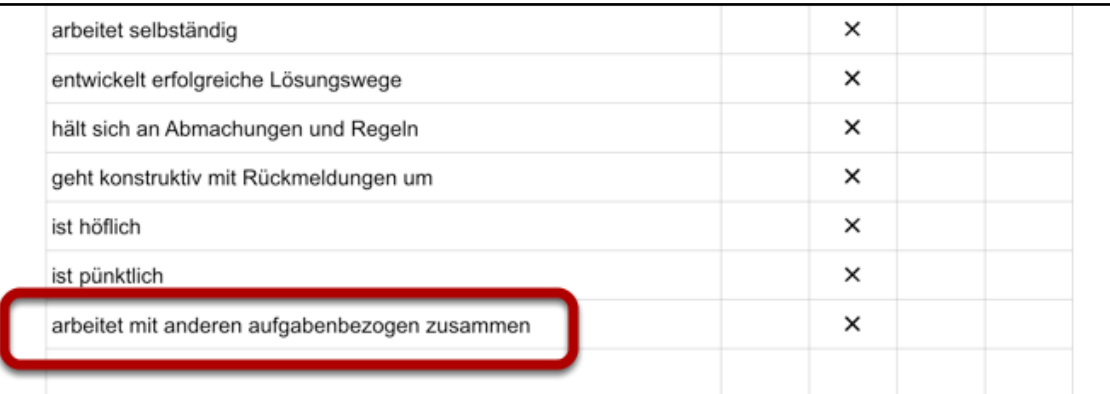

### Klicke auf das Modul "Schulfächer"

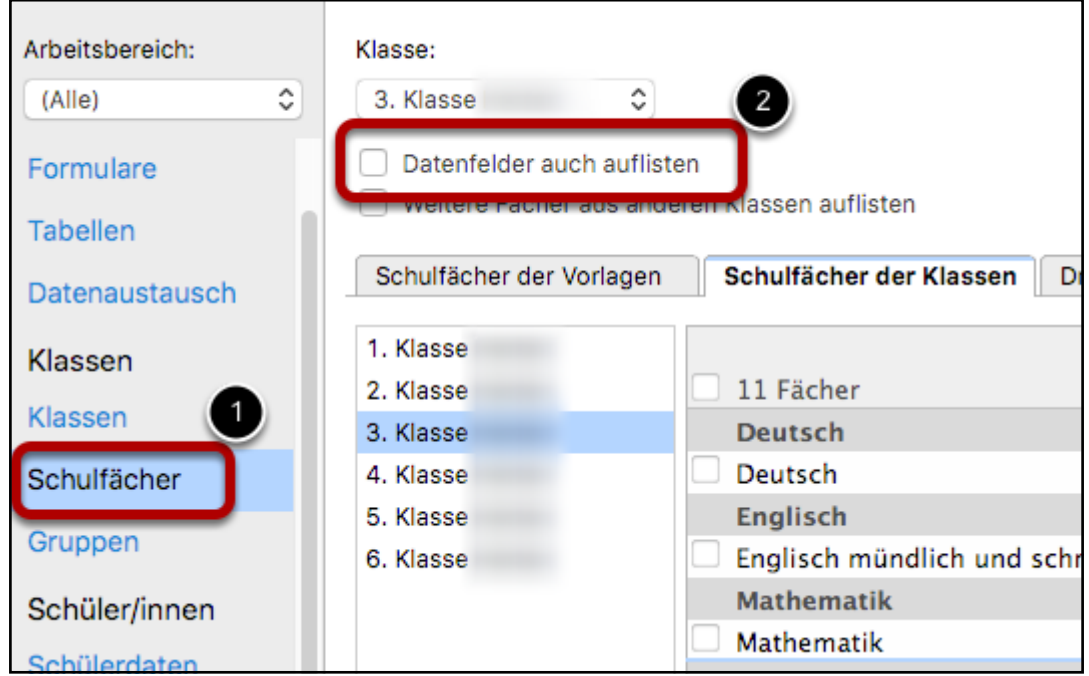

Aktiviere "Datenfelder auch auflisten".

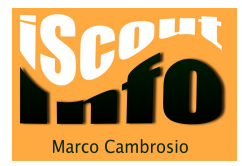

### Im Menu klickst du auf "Fach"

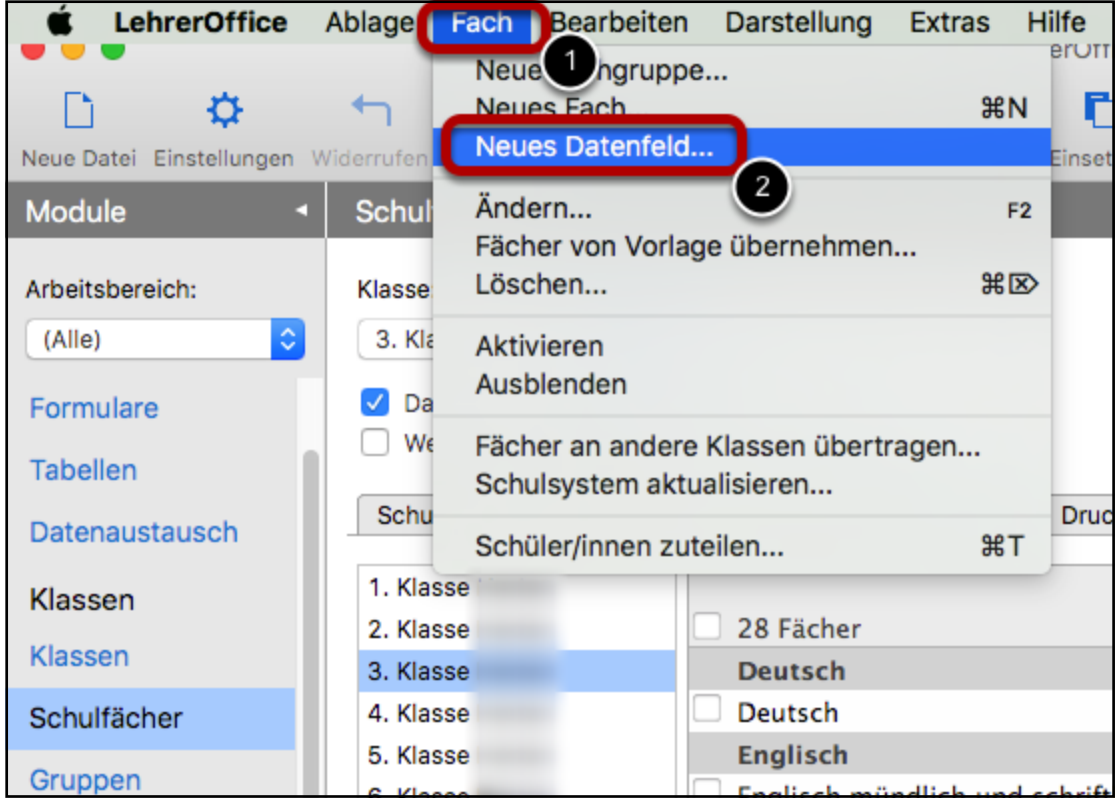

Im Ausklappmenu wählst du "Neues Datenfeld...".

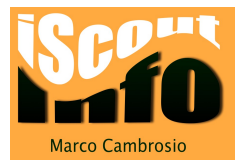

#### Daten eingeben für das neue Datenfeld

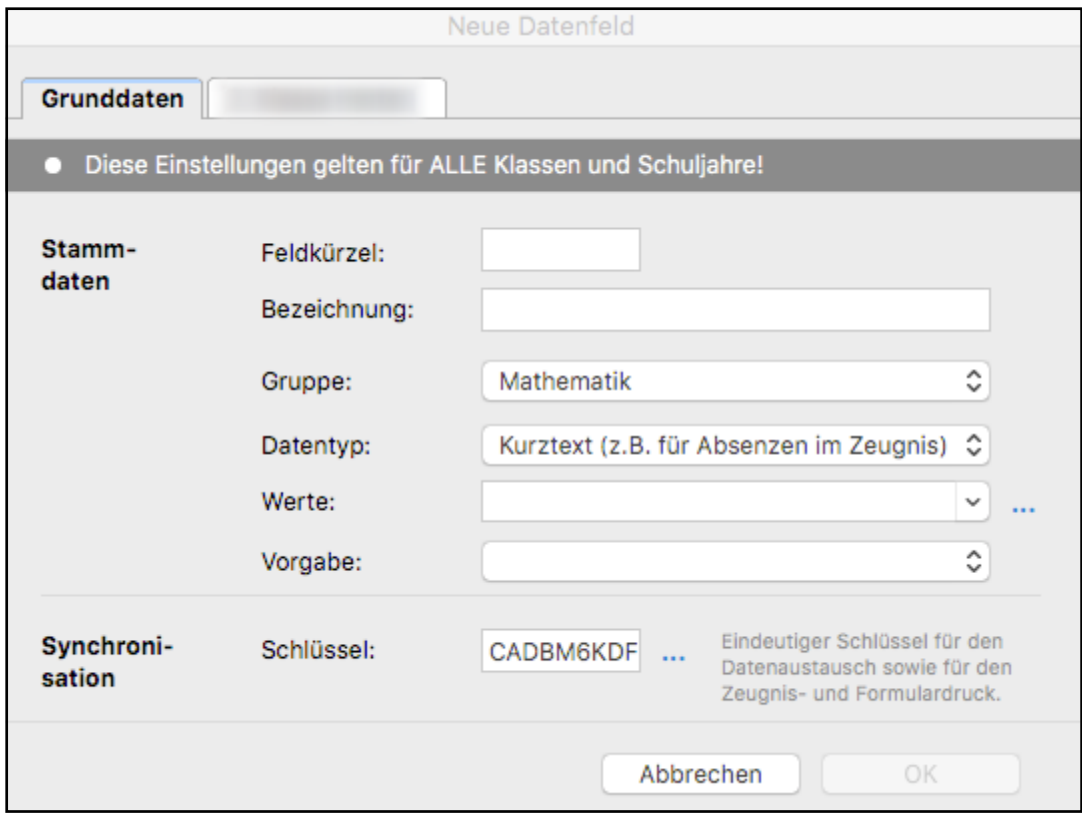

Feldkürzel: Zusammenarbeit

Bezeichnung: arbeitet mit anderen aufgabenbezogen zusammen

Gruppe: Arbeits- Lern- und Sozialverhalten

Datentyp: Verhalten

Werte: immer erkennbar, meist erkennbar, erkennbar, teilweise erkennbar Vorgabe: meist erkennbar

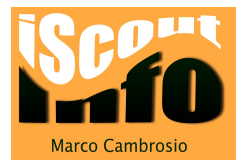

## Eingaben mit "OK" bestätigen

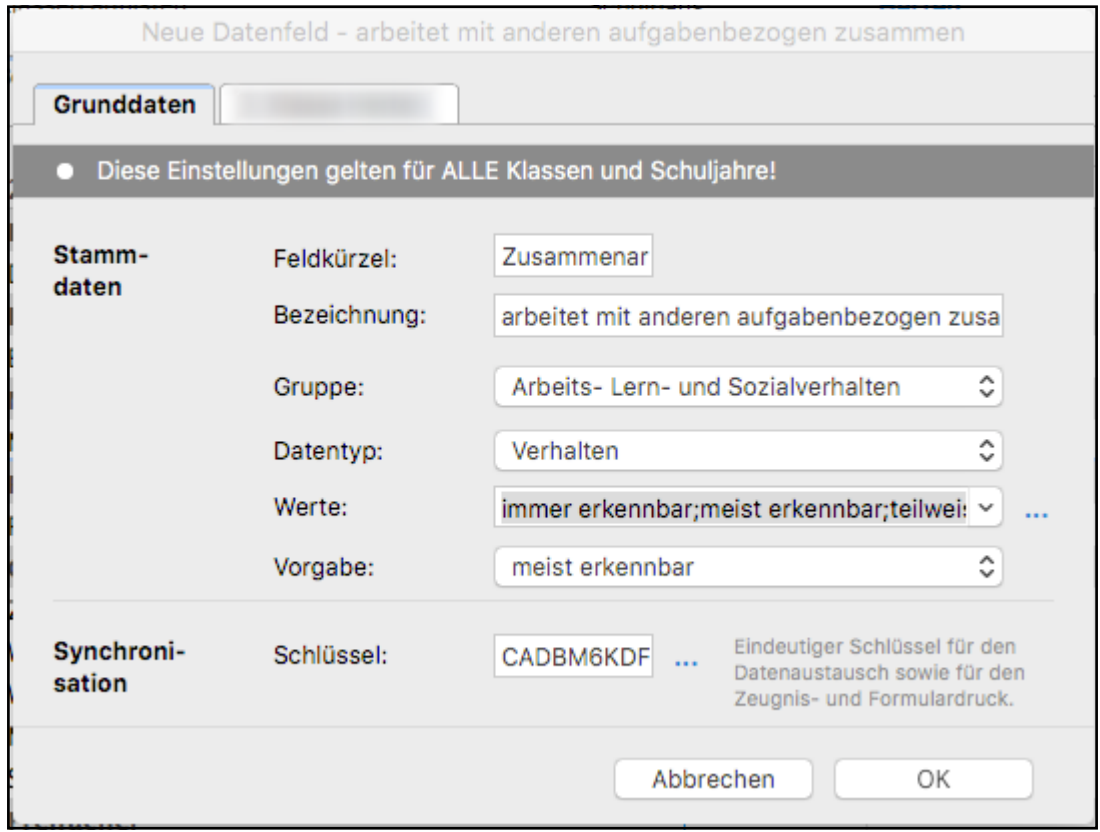

Mit einem Klick auf "OK" die Eingaben bestätigen.

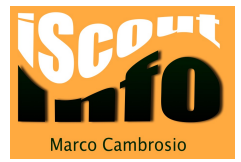

#### Klicke auf den Reiter mit dem Namen der ausgewählten Klasse

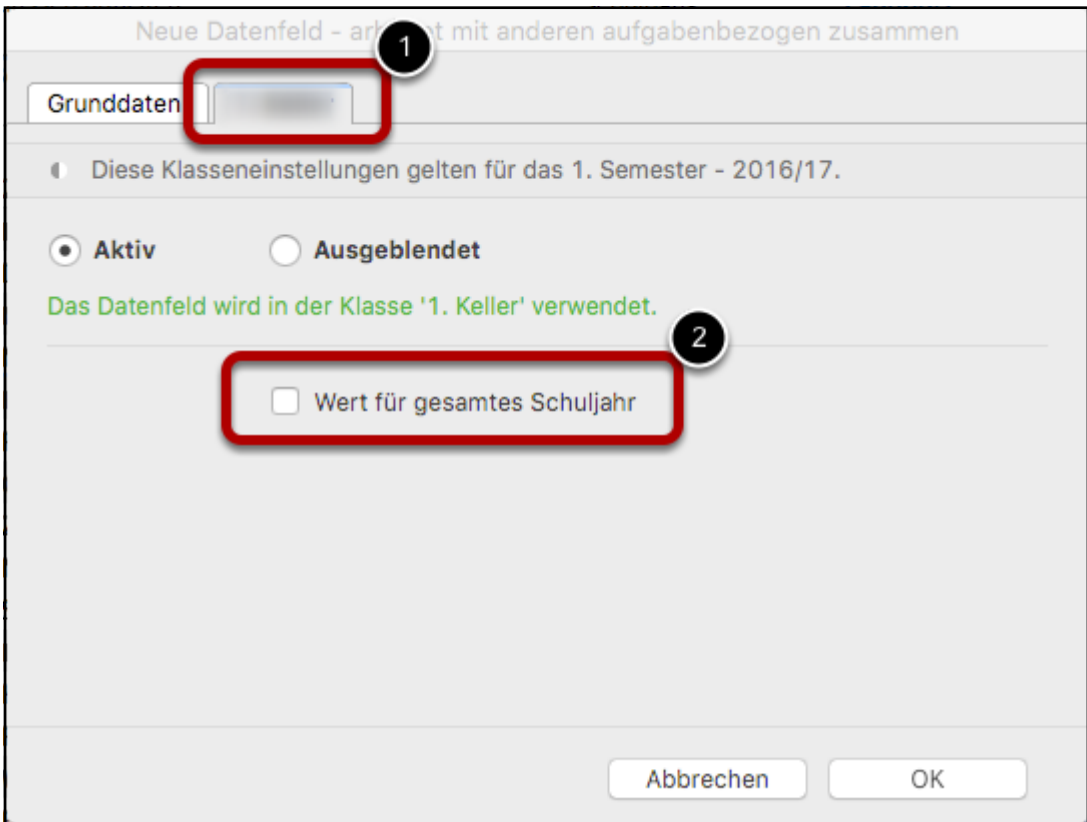

Aktiviere mit einem Klick "Wert für gesamtes Schuljahr"

Beachte die folgenden Schritte nur, wenn du das Datenfeld in viele Klassen einfügen willst. Gehe auf die nächste Seite...

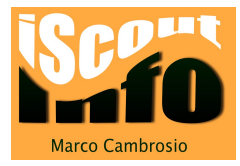

#### Klicke auf das Modul "Schulfächer"

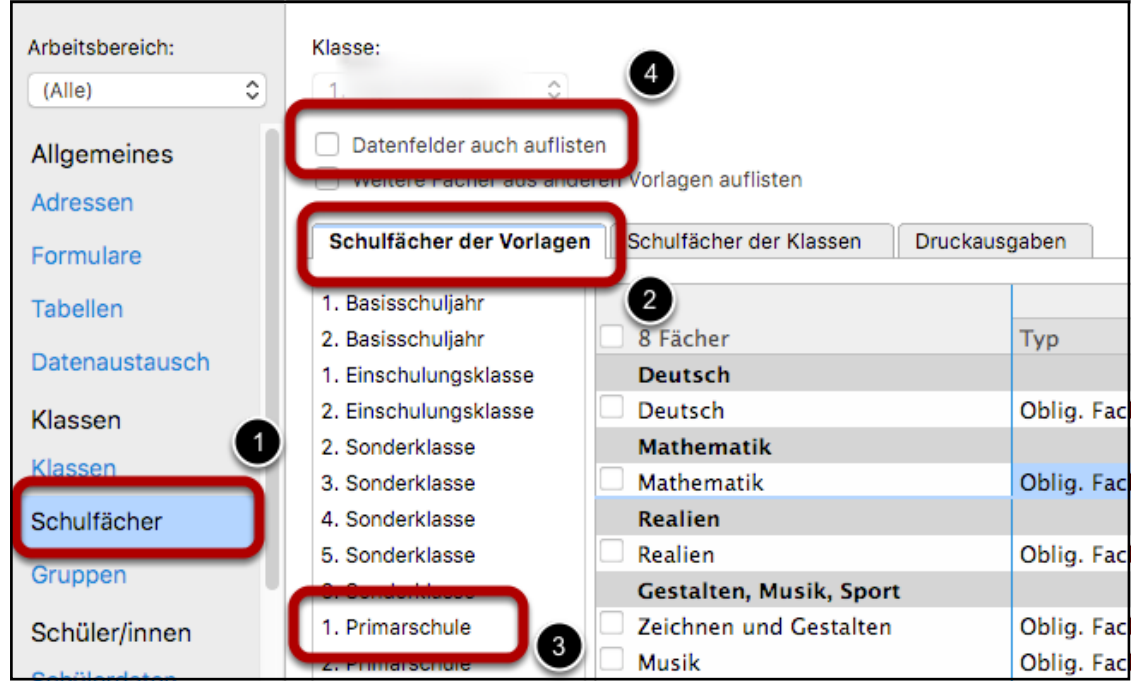

Wähle nun "Schulfächer der Vorlagen" aus.

Klicke auf die gewünschte Klasse, danach aktivierst du das Feld "Datenfelder auch auflisten".

Fahre nun weiter wie oben beschrieben. Wenn du die Eingaben für das neue Datenfeld eingegeben hast, gehe zum nächsten Schritt unten...

#### Einstellung der Vorlage auf die Klassen übertragen

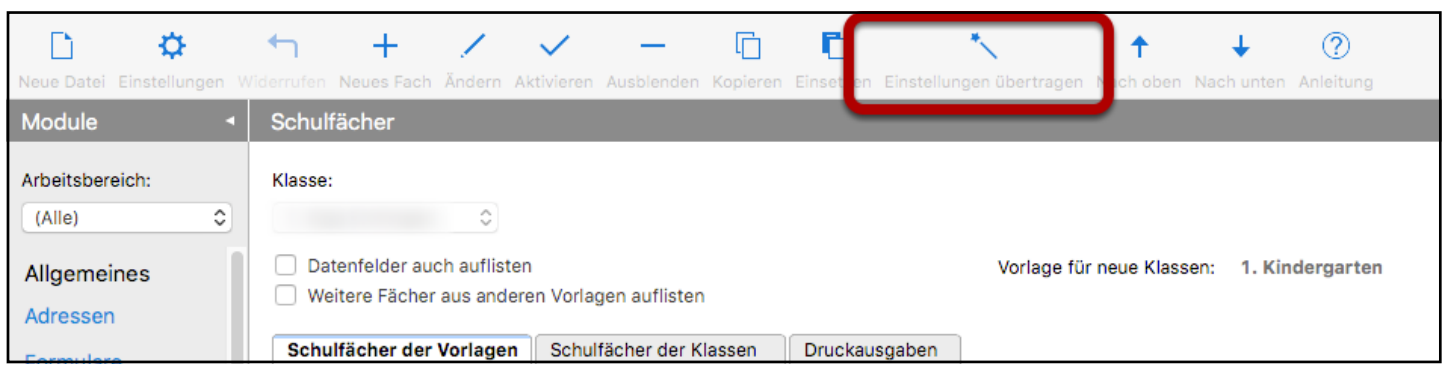

#### Nun folgt ein ganz wichtiger Schritt!

Du musst die Einstellungen der Vorlagen auf deine Klassen übertragen!

Klicke dazu auf den Zauberstab im Menu.

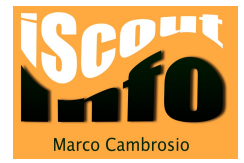

### Nun öffnet sich ein Fenster mit "deinen" Klassen.

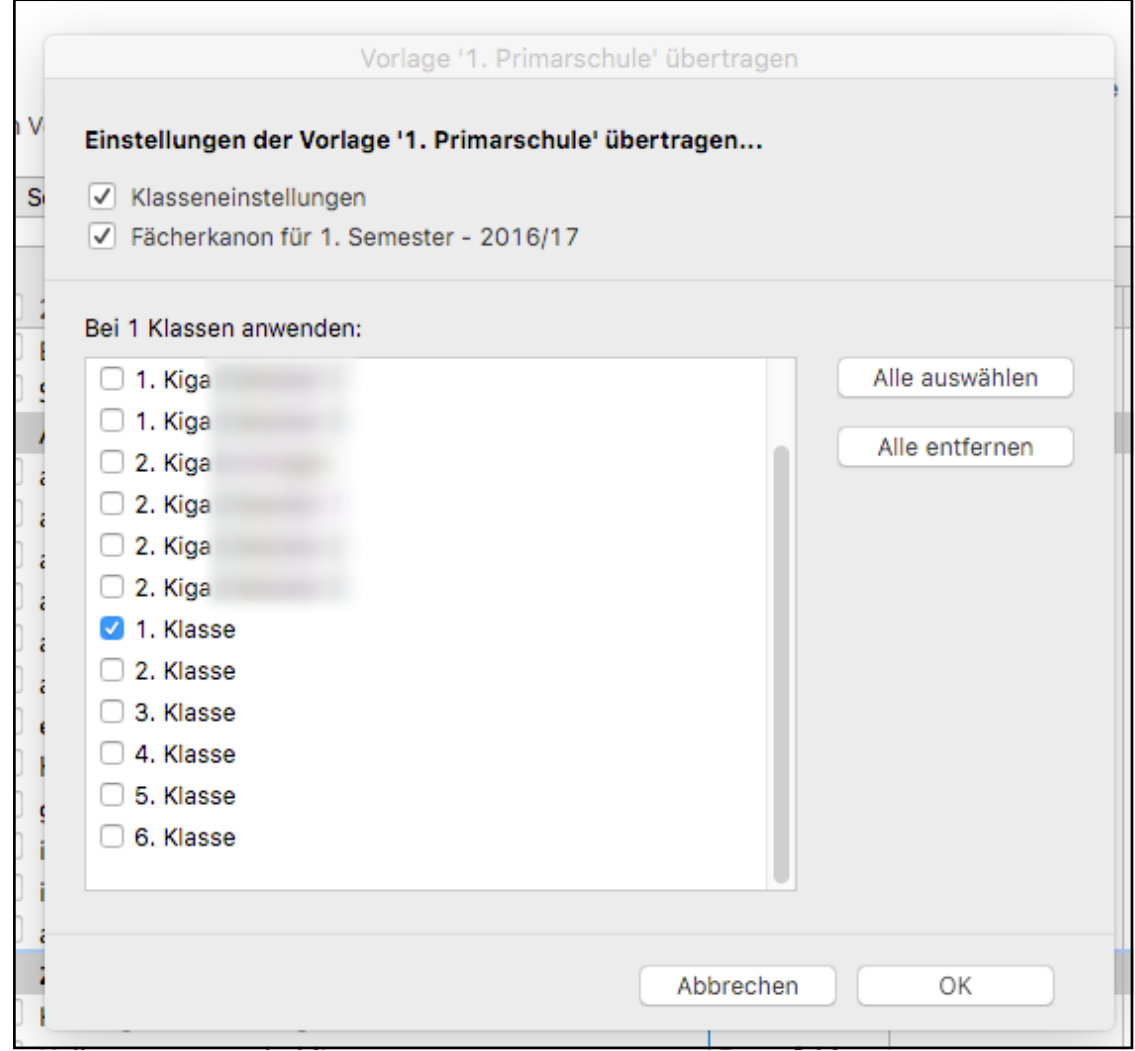

Wähle die gewünschte Klasse aus und bestätige dies mit einem Klick auf "OK".